## **Modalità di accesso al sistema di e-learning di ateneo**

Accedere alla pagina [handy.unisannio.it](http://handy.unisannio.it) e cliccare sul pulsante "login"

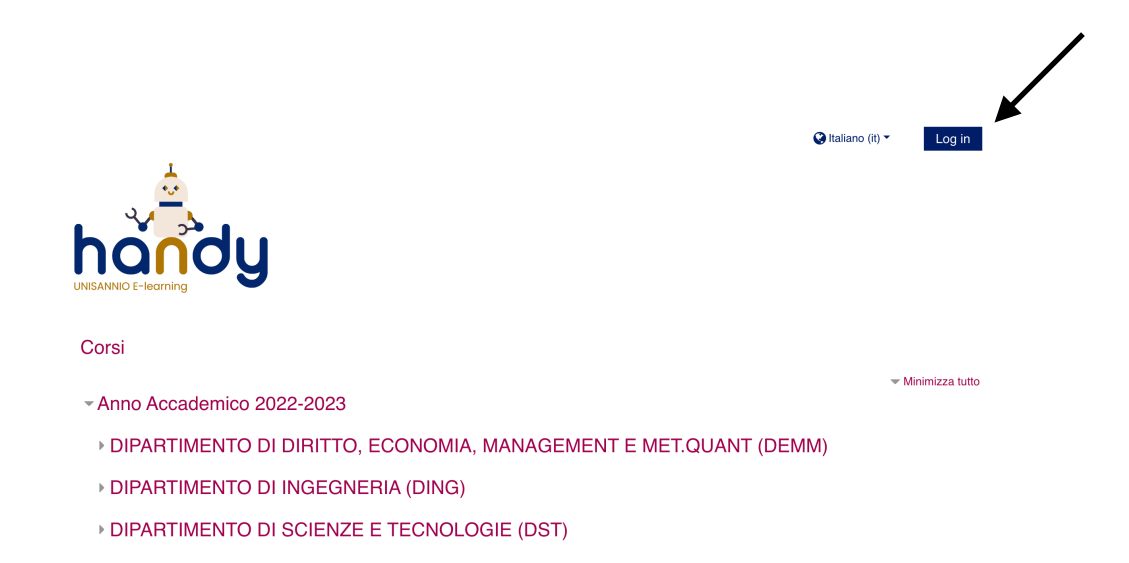

Nella schermata successiva, cliccare sul pulsante "*Shibboleth Login*"

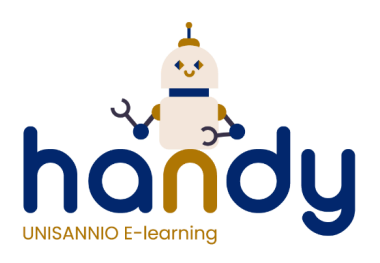

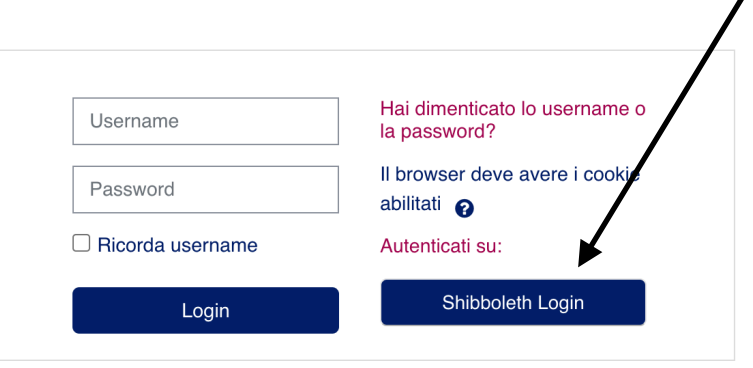

 $\lambda$ 

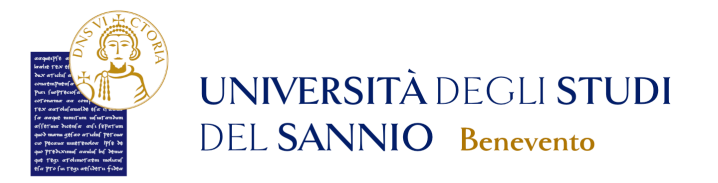

## Inserire nome utente e password

Un servizio ha richiesto l'autenticazione. Si prega di inserire le proprie credenziali nella maschera di login sottostante. Per gli utenti in possesso delle credenziali SPID è possibile utilizzare anche tale modalità di autenticazione, cliccando sull'apposito bottor Accedi a UNISANNIO - Servizio di formazione a distanza

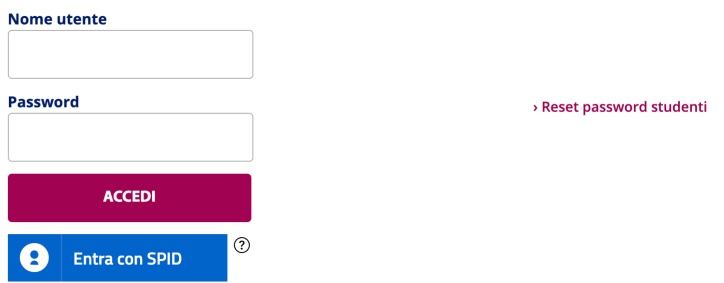

Quindi accedere con le proprie credenziali unisannio (quelle per la posta elettronica) oppure con le proprie credenziali SPID.